## Tablo Özellikleri-Yeni Kolon Ekleme

Bir liste ekranı üzerinde gelen kolonlardan daha farklı bilgileri de görmek istediğimizde yeni kolon ekleme özelliğini kullanabiliriz. Tablo özelliklerine yeni kolon ekleme ile ilgili ayrıntılı bilgiye bu dokümandan ulaşılır. Yeni kolon ekleme özelliğini sadece Admin kullanıcılar yapabilir. Diğer kullanıcıların eklenen kolonu görebilmesi için Admin kullanıcı tarafından işlem yapılan liste ekranından F9 (sağ fare) ile açılan menüden Tercihler seçeneği altından Genel Ayarları Kaydet demesi gerekir. Sonrasında bu kolonu görmek isteyen diğer kullanıcılar yine aynı menüden Öndeğerlere Dön seçeneğini seçmelidir. Yeni Kolon Ekleme özelliği ile işlem yapılan browser üzerinden ilişkili Program bölümlerinden de bilgiler çağırılabilir. Örnek vermek gerekirse oluşturduğumuz satınalma fişi ile ilgili bilgiler muhasebe fişi Browser'ına kolon olarak eklenebilir.

Aşağıda kolon ekleme özelliğinin nasıl yapıldığını Kasa İşlemleri Browser'ı üzerinden anlatacağız.

Tabloya yeni kolon eklemek için tablo üzerinden sağ tuş ile açılan pencereden Tablo Özellikleri seçeneği seçilir.

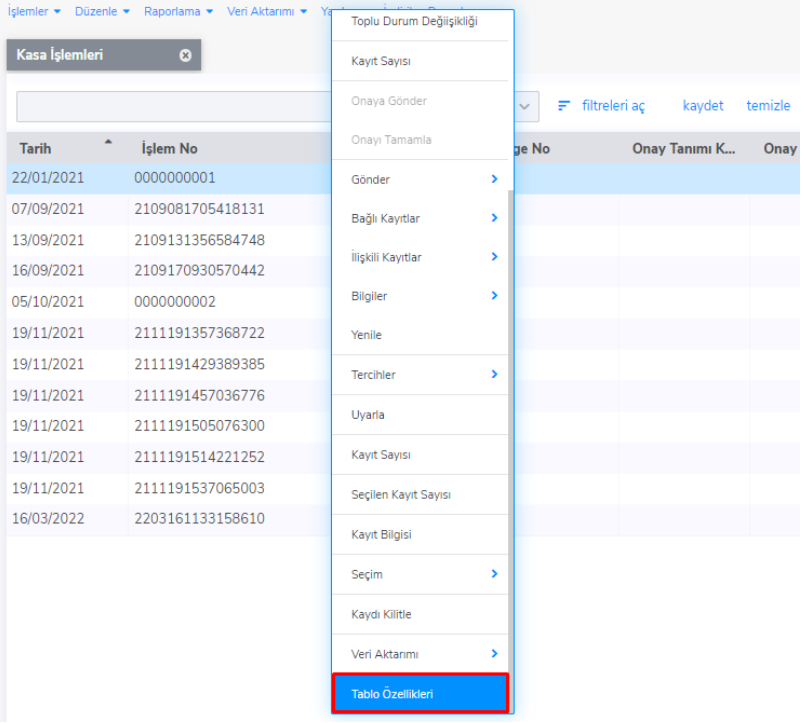

## Tablo Özellikleri ekranından **Ekle** butonuna tıklanır.

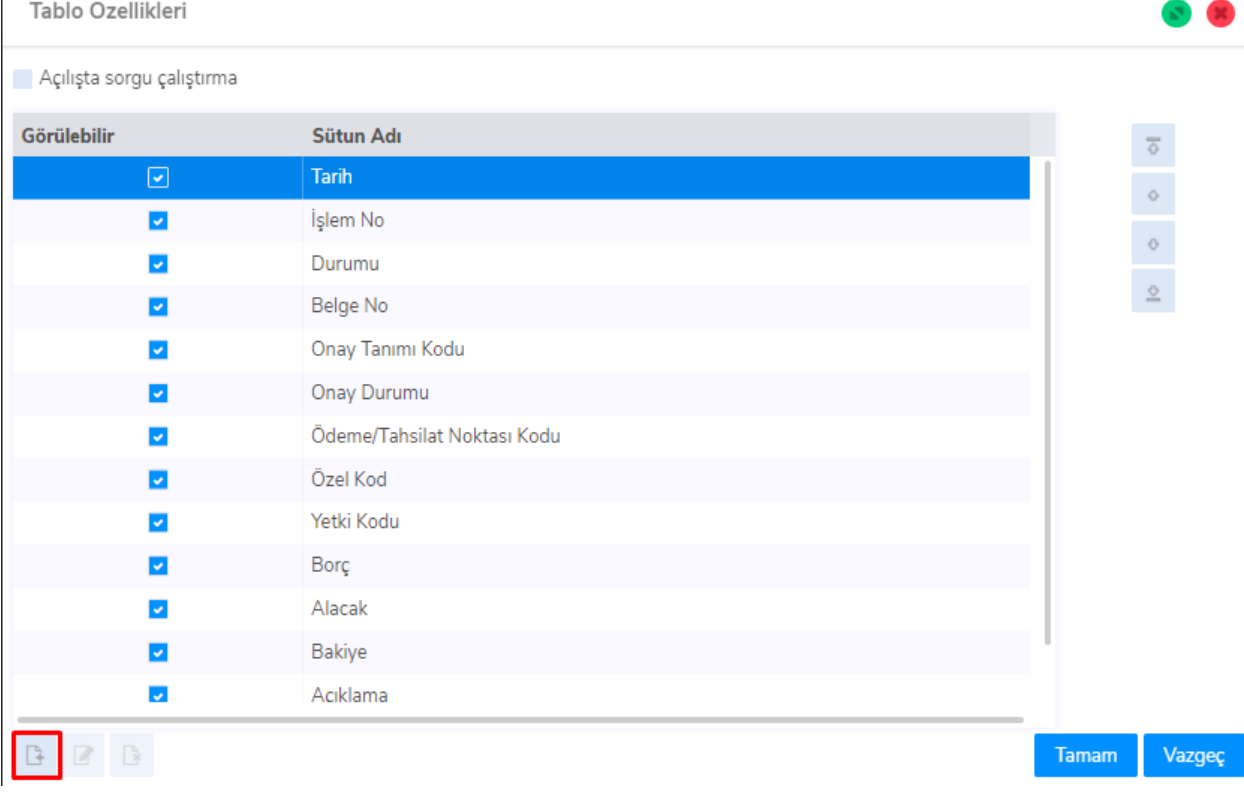

Açılan alan içinden eklenmek istenen kolon bulunur ve üzerine çift tıklanır.

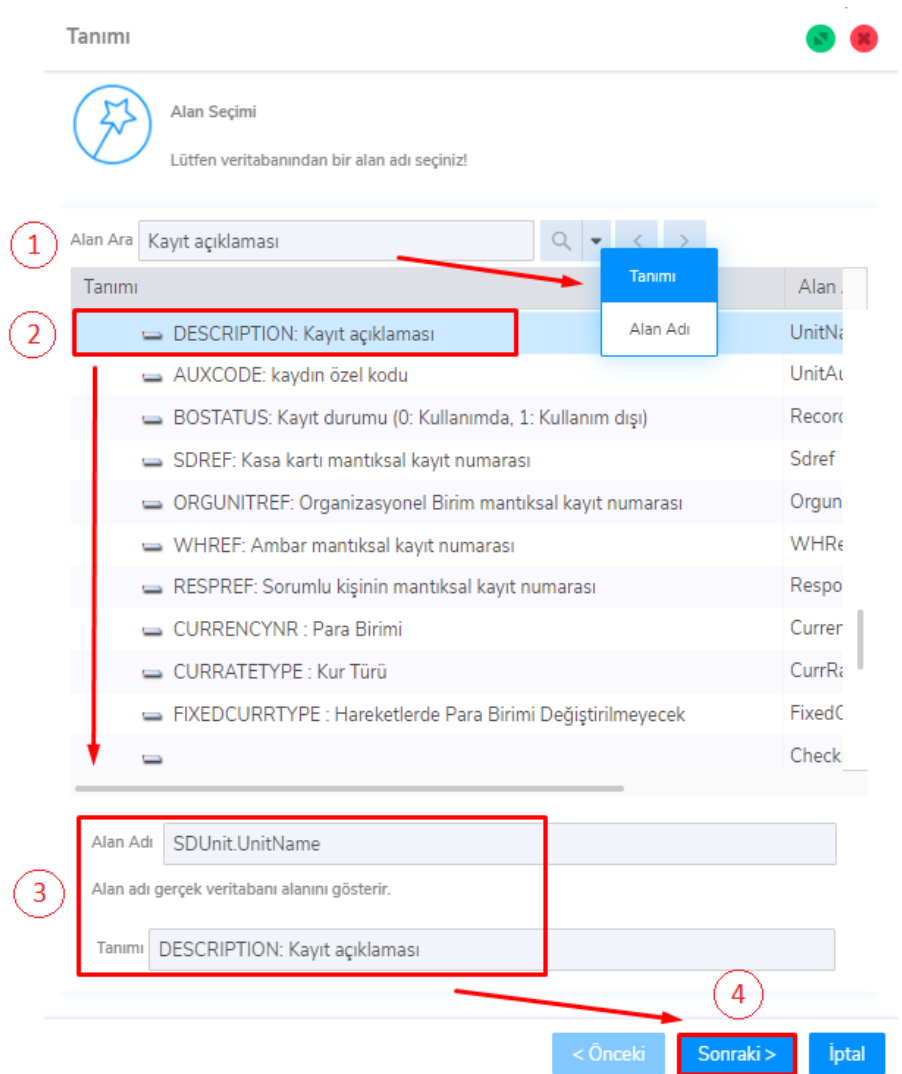

1 numara ile işaretlenmiş kısımdan eklemek istediğimiz kolonu aratıp kolaylık sağlayabiliriz.

2 numara ile işaretlenmiş kısımdan eklemek istediğimiz kolonun üzerine çift tıklayarak.

3 numara ile işaretlenmiş kısımdan alan adı ve tanım görülmektedir.

4 numara ile işaretlenmiş alan ile sonraki aşamaya geçebiliriz.

Başlık kısmından alana vermek istediğimiz tanımlamayı yaptıktan sonra işlemi sonlandırarak kolonun tablodaki yerini belirleyeceğimiz ekrana geçebiliriz.

Buradan programı diğer dilde kullanan kullanıcılar için de tanımlama yapılabilir.

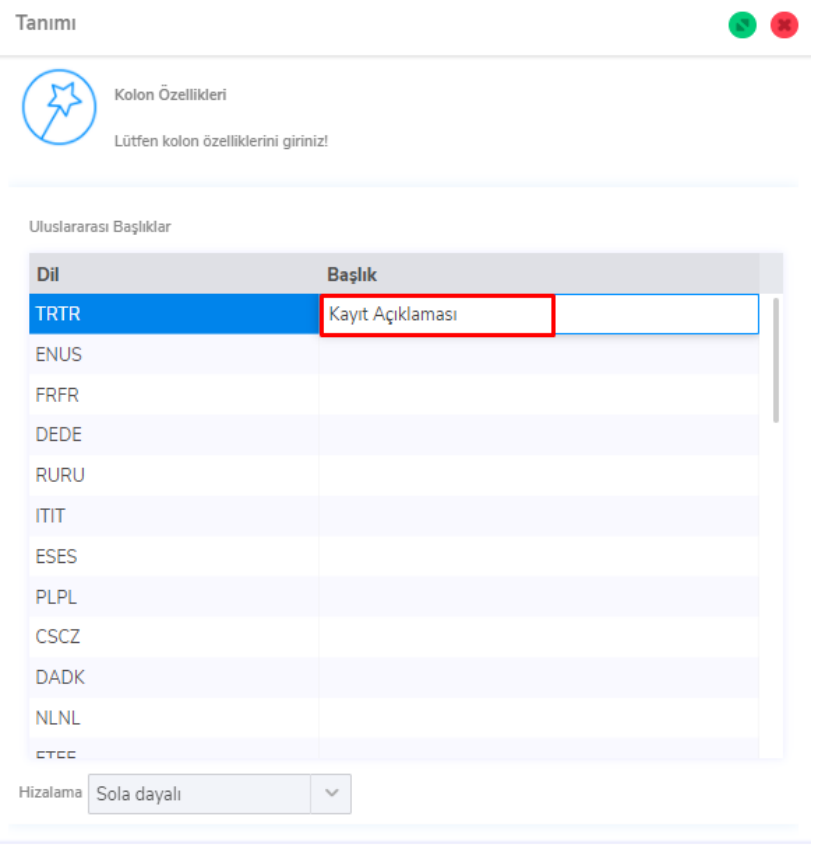

Kaydın üzerine tıklayarak sol taraftaki oklar yardımıyla kolonun tabloda görünmesi istenen yere (aşağı-yukarı) getirip Tamam butonuna tıklanarak işlem tamamlanır.

Son

 $iptal$ 

 $\sim$  Önceki

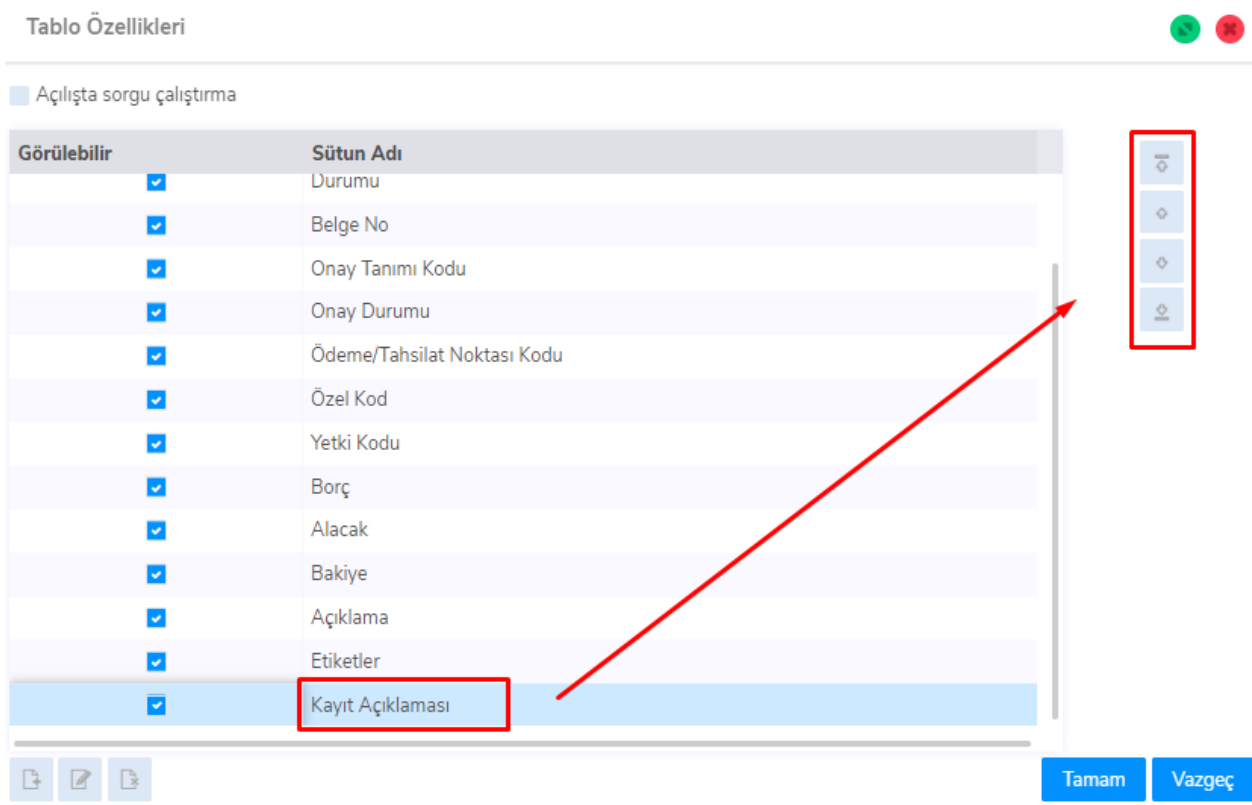